## Guide du système d'impression **SEDECO**

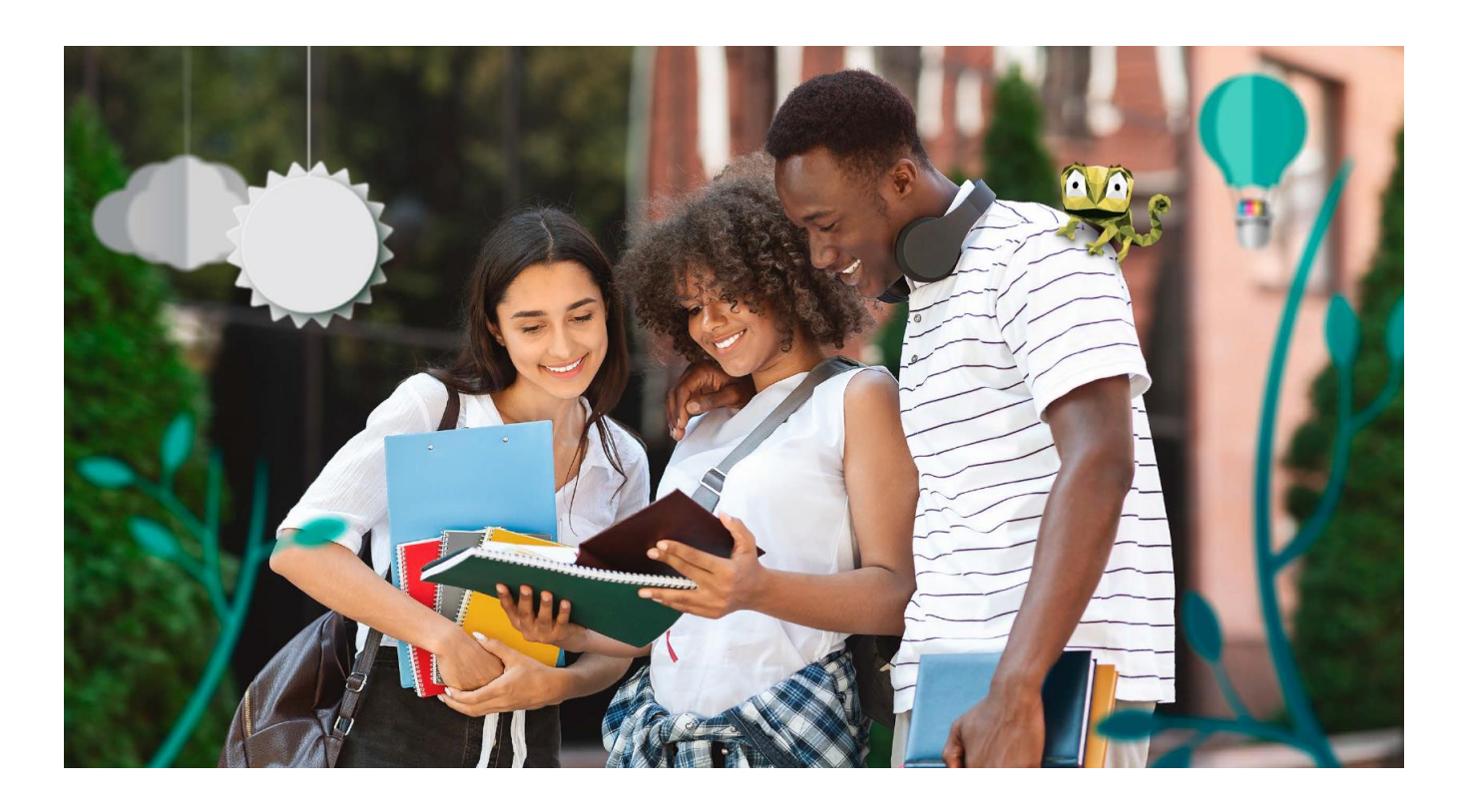

## Imprimez facilement en trois étapes UNIVERSITE 6 **FRANCHE-COMTE**

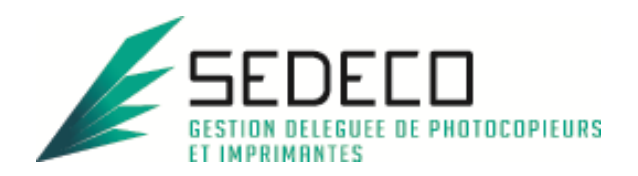

## **SOMMAIRE**

#### **NTRODUCTION:**

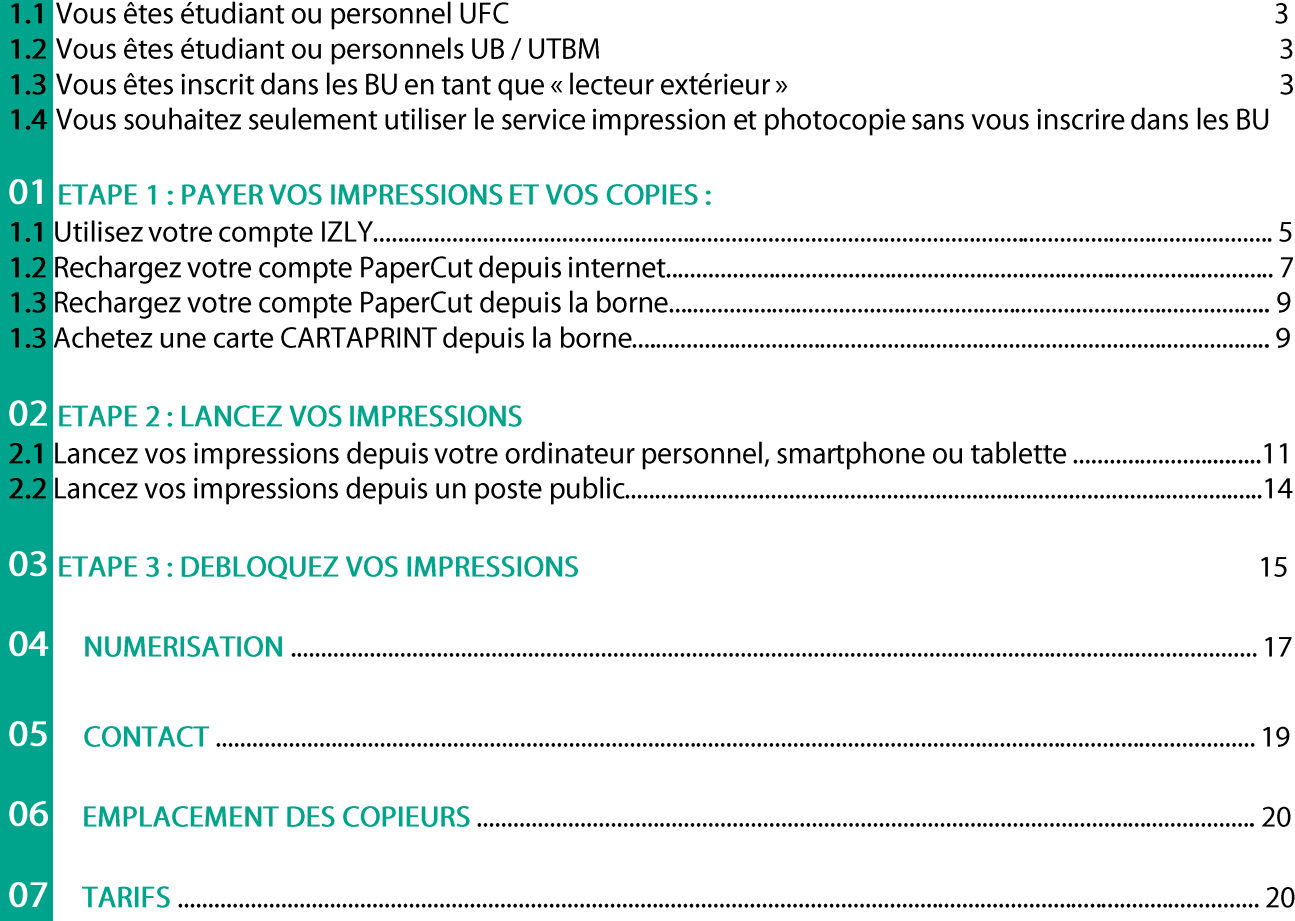

## Introduction:

### Modalités et prérequis d'utilisation du service d'impressions, photocopies et scans des BU de l'uFC.

#### $1.1$ Vous êtes étudiant ou personnel UFC :

Pour utiliser le service de photocopie et d'impression des BU de l'université de Franche-Comté, vous devez avoir préalablement activé votre ENT (compte Sésame) sur https://sesame.univ-fcomte.fr/activer.html.

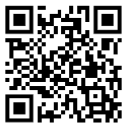

Vous pouvez utiliser le service d'impression et copie avec votre Pass'UBFC.

#### $1.2$ Vous êtes étudiant ou personnels UB / UTBM :

Pour utiliser le service de photocopie et d'impression des BU de l'université de Franche-Comté, vous devez activer votre compte Sésame le lendemain de votre inscription sur https://acces.univ-fcomte.fr/activationCompteLec/demActiverCompteLec.php

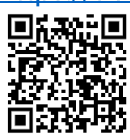

Vous pouvez utiliser le service d'impression et copie avec votre Pass'UBFC.

#### $1.3$ Vous êtes inscrit dans les BU en tant que "lecteur extérieur":

Pour utiliser le service de photocopie et d'impression des BU de l'université de Franche-Comté depuis un poste public ou depuis vos appareils connectés personnels (ordinateur, smartphone ou tablette), vous devez activer votre compte Sésame le lendemain de votre inscription sur

https://acces.univ-fcomte.fr/activationCompteLec/demActiverCompteLec.php

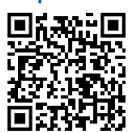

Vous pouvez utiliser le service d'impression et copie avec les cartes CARTAPRINT disponibles sur les bornes en BU Droit et BU Lettres et à l'accueil dans les autres BU ou directement en vous identifiant sur les copieurs.

#### Vous souhaitez seulement utiliser le service impression et photocopie sans vous  $1.4$ inscrire dans les BU :

Le service de photocopie et d'impression des BU peut être utilisé sans inscription préalable à condition de disposer d'un appareil privé connecté à internet (ordinateur, smartphone, tablette) sur site en 4G ou depuis votre domicile. Il vous suffit de créer votre compte sur le portail d'impression https://impression-bu.univ-fcomte.fr et de le créditer.

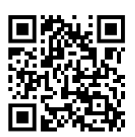

# DESPAYEZ VOS IMPRESSIONS ET

## **VOS COPIES:**

Vous pouvez utiliser le compte IZLY de votre pass' UBFC pour payer vos impressions et vos copies.

Si vous ne souhaitez pas utiliser ce compte, Vous pouvez :

- Soit recharger votre compte PaperCut en ligne via Payzen
- $\omega_{\rm{max}}$ Soit recharger votre compte PaperCut avec des espèces (pièces uniquement) ou par carte bancaire sur les bornes en libre-service (BU Lettres et BU Droit uniquement).

### 1.1 Utilisez votre compte IZLY :

Le compte IZLY de votre pass' UBFC vous permet de payer vos repas au CROUS. Vous pouvez également l'utiliser pour payer vos impressions et vos copies sur les copieurs en libre-service disponible dans vos BU.

Pour recharger ce compte, rendez-vous sur le site http://www.izly.fr/.

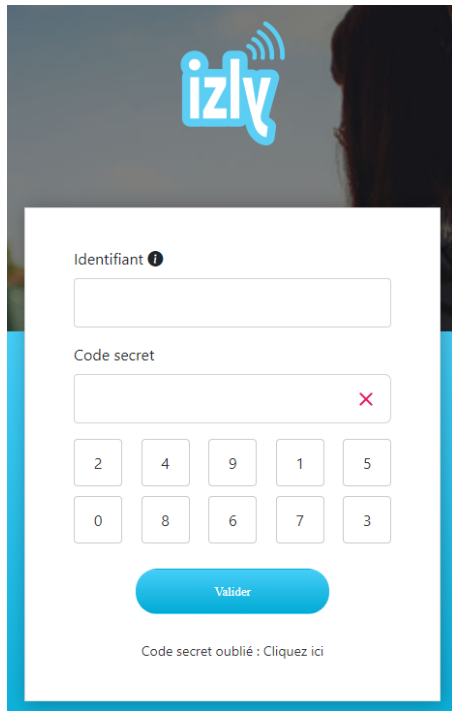

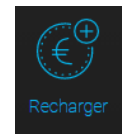

Cliquez sur l'onglet

Les différentes options sont les suivantes :

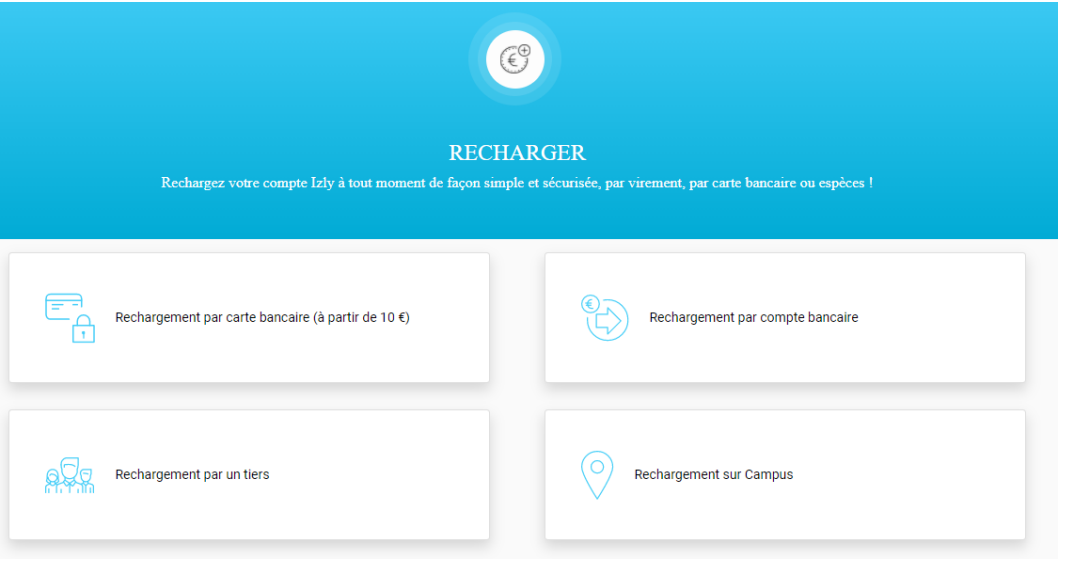

### 1.2 Rechargez votre compte PaperCut via internet :

Le compte PaperCut ne peut être utilisé que pour le paiement des impressions et des copies. Les unités créditées ne sont ni remboursables, ni échangeables.

Le compte PaperCut est créé automatiquement lors de votre inscription à l'université de Franche-Comté. Rendez-vous sur https://impression-bu.univ-fcomte.fr/user et connectez-vous avec vos identifiants ENT (compte Sésame).

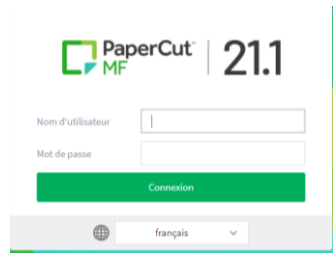

#### Une fois connecté, cliquez sur l'onglet « rechargement crédit »

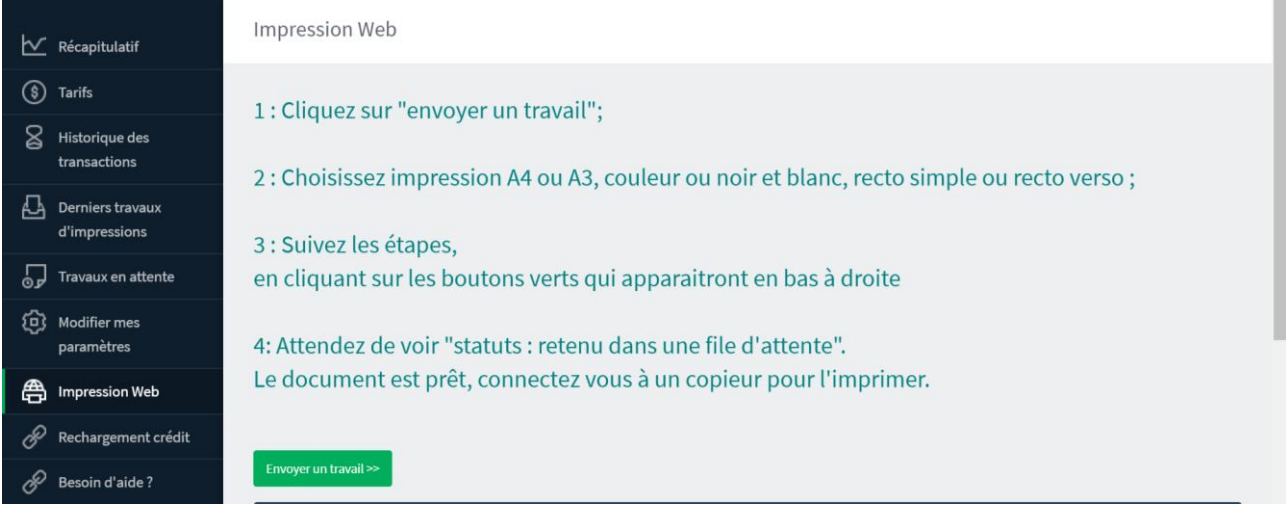

Choisissez le montant de rechargement souhaité (minimum 2€), puis cliquez sur « *suivant* »

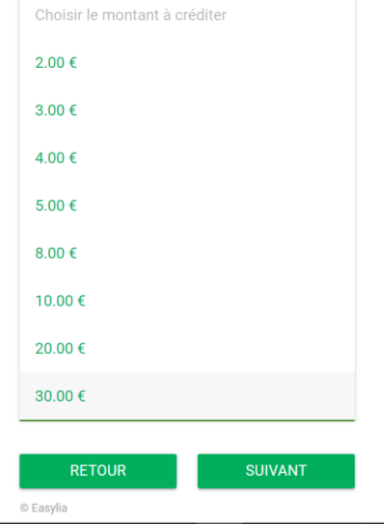

Sur l'écran de confirmation, validez votre choix en cliquant sur « payer »

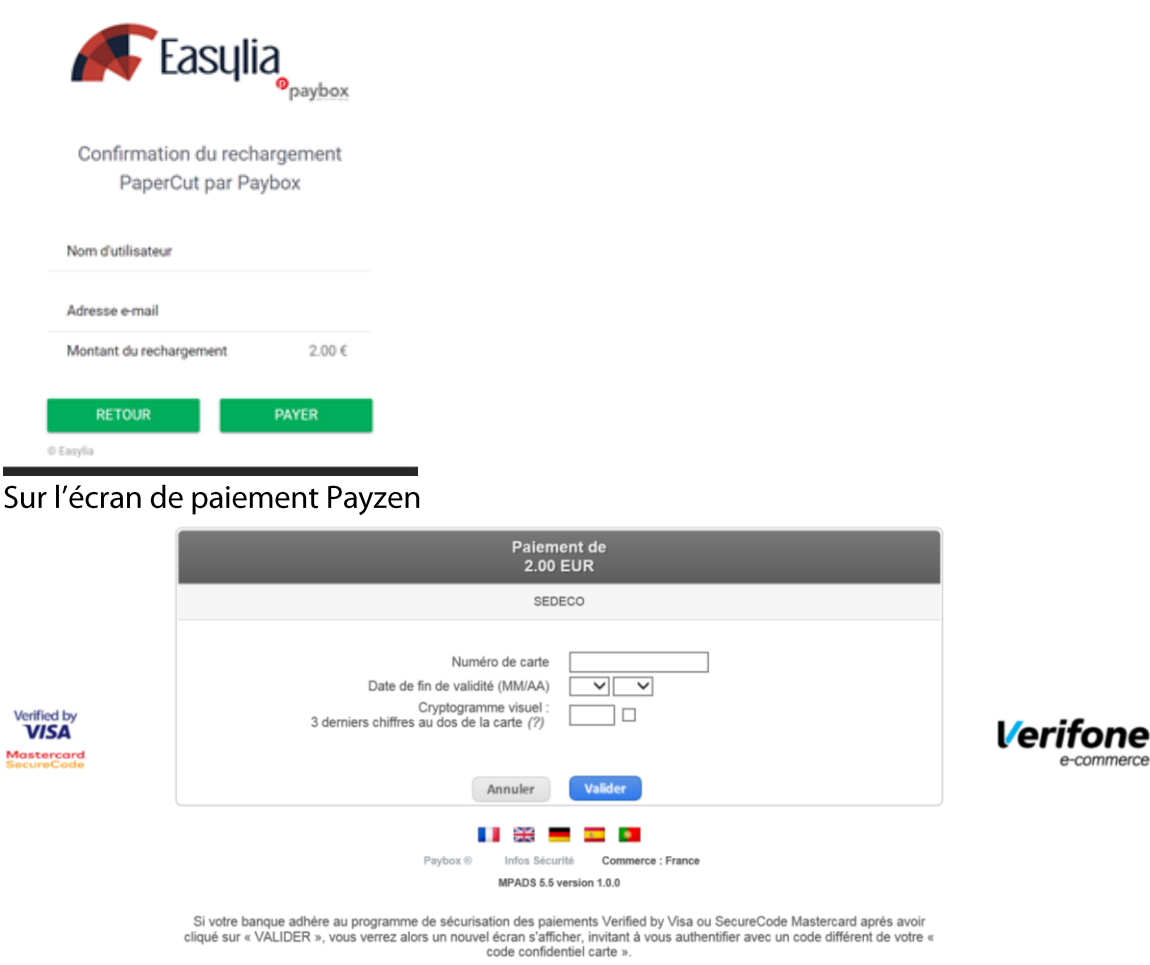

Remplissez tous les champs et cliquez sur « valider »

Votre compte PaperCut est immédiatement crédité.

### 1.3 Rechargez votre compte PaperCut depuis une borne:

Le compte PaperCut ne peut être utilisé que pour le paiement des impressions et des copies. Les unités créditées ne sont ni remboursables, ni échangeables.

Insérez votre carte dans le lecteur et appuyer sur le bouton « RECHARGEMENT »

Pour un rechargement en espèce (pièces uniquement) :

- Appuyez sur le bouton « PIECES/BILLETS ».
- Indiquez si vous voulez un reçu
- Insérez le montant du rechargement que vous souhaitez dans le monnayeur.
- Reprenez votre carte et votre reçu si vous l'avez demandé.

#### Pour un paiement par carte bancaire :

- Appuyez sur le bouton « CB »
- Indiquez si vous voulez un reçu.
- Choisissez un des montants indiqués sur l'écran
- Insérez votre carte bancaire dans le lecteur bancaire et suivez les instructions qui s'affichent sur l'écran du clavier bancaire
- Reprenez votre carte et votre reçu si vous l'avez demandé.

### 1.4 Achetez une carte depuis la borne :

Si vous ne souhaitez pas utiliser votre pass' UBFC, ou si vous n'en possédez pas, vous pouvez acheter une carte CARTAPRINT au distributeur.

Appuyez sur le bouton « ACHAT CARTE »:

Pour un paiement en espèces (pièces uniquement) :

- Appuyez sur le bouton « PIECES/BILLETS ».
- Indiquez si vous voulez un reçu.
- Insérez 2€ en pièces.
- Reprenez votre carte et votre reçu si vous l'avez demandé.
- Appuyez sur le bouton « CB »
- Choisissez si vous voulez un recu.
- Insérez votre carte bancaire dans le lecteur bancaire et suivez les instructions qui s'affichent sur l'écran du clavier bancaire.
- Reprenez votre carte et votre reçu si vous l'avez demandé.  $\mathbb{Z}^{\mathbb{Z}}$

Vous devez ensuite associer cette carte CARTAPRINT à votre compte PaperCut pour pouvoir créditer des unités :

Rendez-vous sur le copieur le plus proche et passer votre carte devant l'autocollant ci-dessous :

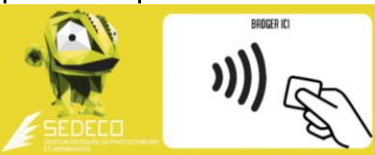

Le message sur l'écran du copieur indique que votre carte n'est pas connue :

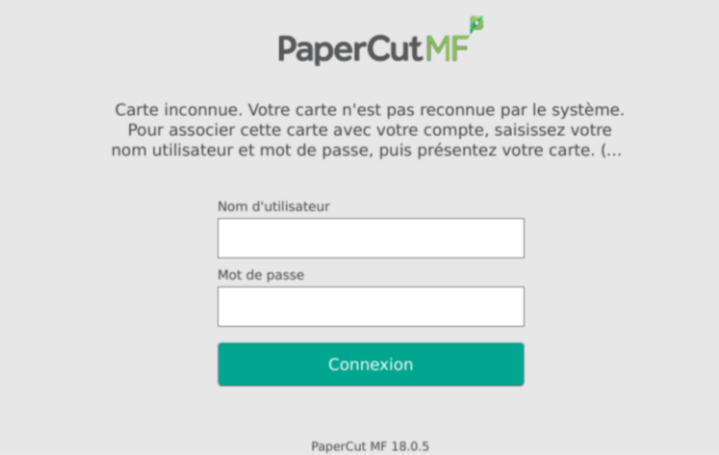

Authentifiez-vous avec vos identifiants ENT (compte Sésame) ou vos identifiants PaperCut (visiteurs non-inscrits à la BU).

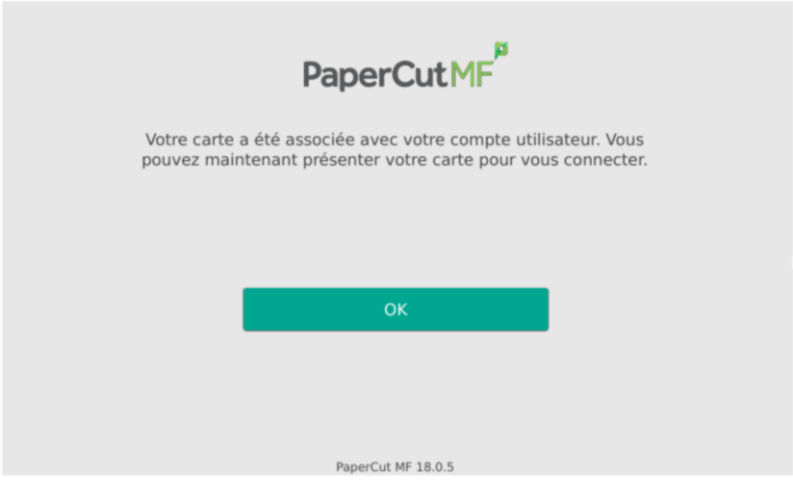

Validez en appuyant sur OK. Votre carte est désormais associée à votre compte d'impression et de copie PaperCut. Vous n'aurez plus à faire cette manipulation.

# 02. LANCEZ VOS IMPRESSIONS

### 2.1 Lancez une impression depuis votre ordinateur, smartphone ou tablette :

Vous devez lancer vos impressions depuis https://impression-bu.univ-fcomte.fr/user Puis connectez-vous avec vos identifiants ENT (compte Sésame) ou vos identifiants PaperCut (visiteurs non-inscrits à la BU).

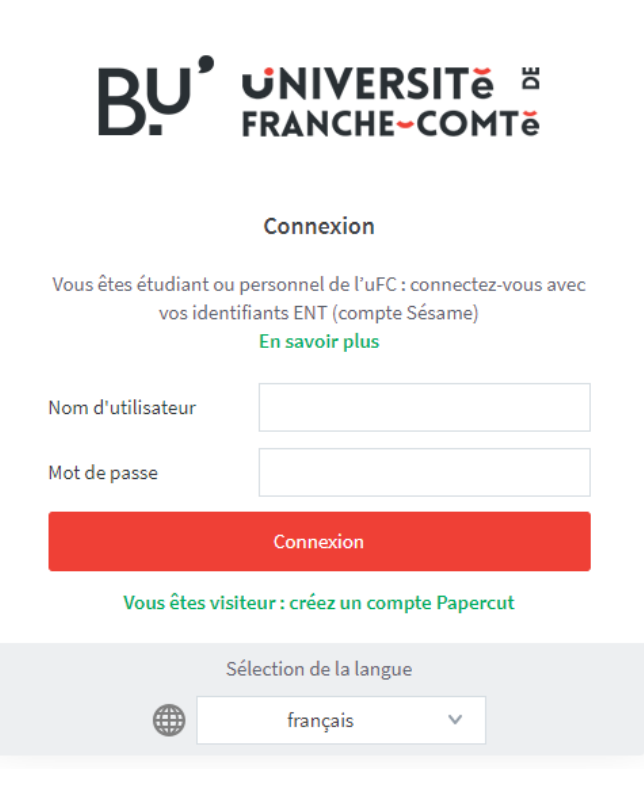

Une fois connecté, cliquez sur l'onglet « *impression Web* »<sup><sup>6</sup></sup> « Envoyer un travail>>»

puis sur le bouton

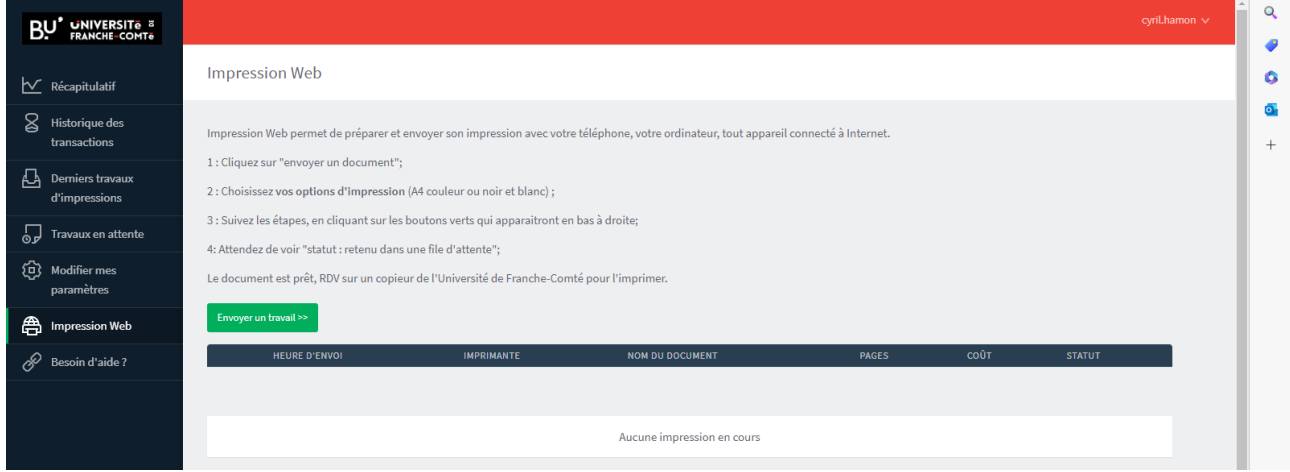

Sélectionnez vos options en choisissant la file d'impression souhaitée :

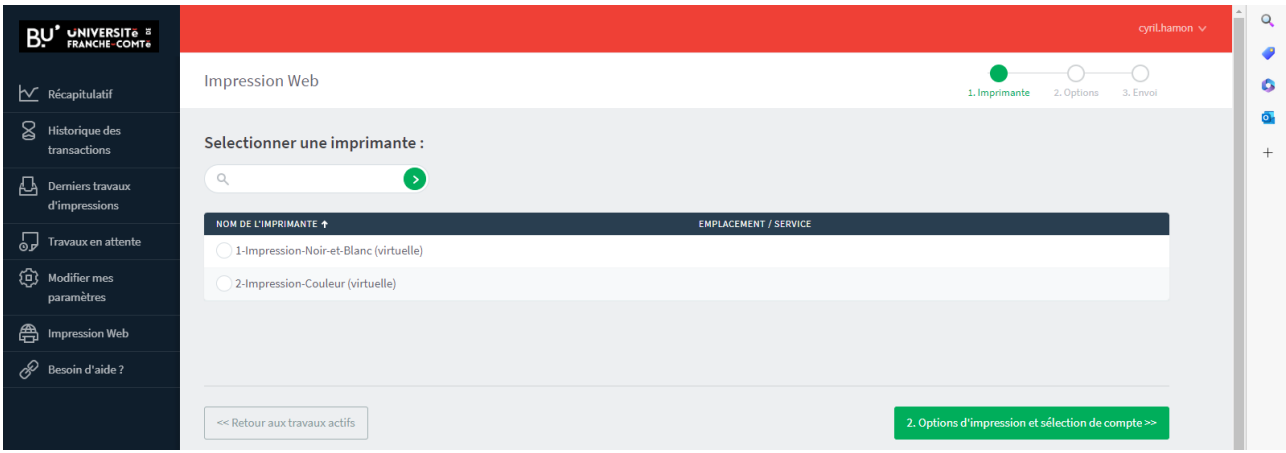

- 1. Impression-Noir-et-Blanc: Si vous choisissez cette file, vos documents seront imprimés en noir et blanc (au prix de 0.07€ la page),
- 2. Impression--Couleur : Si vous choisissez cette file, vos documents seront imprimés en couleur (au prix de 0.18€ la page),

Si vous souhaitez imprimer en recto-verso, (avec un tarif préférentiel (0,13€ la feuille en recto-verso noir et blanc et 0,35€ la feuille en recto-verso couleur) ce choix vous sera proposé avant de valider vos impressions sur le copieur (voir chapitre « 3. Débloquez vos  $impressions$ )

Une fois votre file sélectionnée, cliquez sur le bouton « 2. Options d'impression et sélection de  $complex\$ 

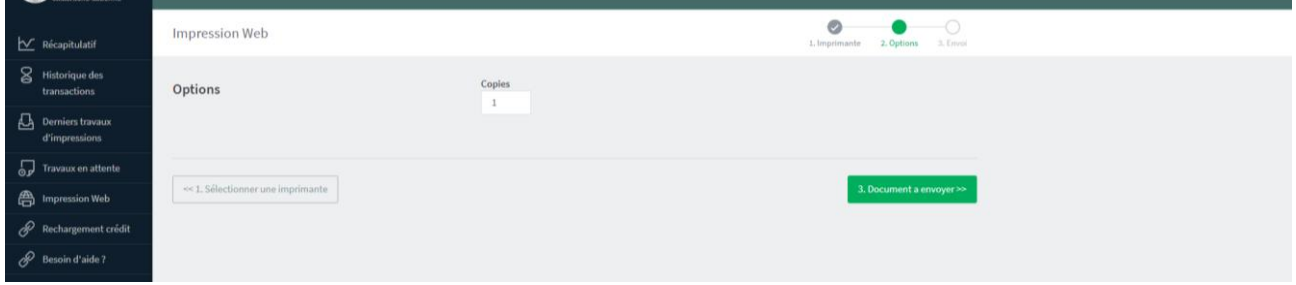

Sélectionnez le nombre d'exemplaires souhaités puis cliquez sur « 3. Document à envoyer>> »

 $\circ$ BU<sup>\*</sup> UNIVERSIT<sub>e</sub>  $\bullet$  $\bullet$  $\bullet$  $\bullet$ **Impression Web**  $\ddot{\circ}$  $\sum$  Récapitulatif 2. Options 3. Envoi **C** Ouvrir ō.  $\overline{\mathsf{g}}$  Historique des p<br>Rechercher dans : Bureau  $\leftarrow$   $\rightarrow$   $\sim$   $\uparrow$   $\Box$  > CePC > Bureau > Organiser  $\blacktriangleright$  Nouveau dossier  $\begin{picture}(20,20) \put(0,0){\line(1,0){10}} \put(15,0){\line(1,0){10}} \put(15,0){\line(1,0){10}} \put(15,0){\line(1,0){10}} \put(15,0){\line(1,0){10}} \put(15,0){\line(1,0){10}} \put(15,0){\line(1,0){10}} \put(15,0){\line(1,0){10}} \put(15,0){\line(1,0){10}} \put(15,0){\line(1,0){10}} \put(15,0){\line(1,0){10}} \put(15,0){\line(1$  $\Box$  Demiers travaux  $\Box$ Téléchargement ^ Nom Modifié le Type d'impressions **Example 18 and 19 and 19 and 19 and 19 and 19 and 19 and 19 and 19 and 19 and 19 and 19 and 19 and 19 and 19 and 19 and 19 and 19 and 19 and 19 and 19 and 19 and 19 and 19 and 19 and 19 and 19 and 19 and 19 and 19 and 19** —<br>er les fichiers ici 27/02/2023 10:51 Dossier de Travaux en attente 13/12/2022 09:05<br>02/04/2023 17:35 Dossier de<br>Dossier de  $\overleftrightarrow{CD}$  Modifier mes 13/12/2022 11:26 Dossier de Recup fichiers<br>
remontés des compteurs 31/05/2023 16:35 Dossier de <u>naramètres</u> 31/05/2023 16:15  $\begin{array}{c}\n\hline\n\end{array}$  template carte d remontés des comptes<br>
et impresion thèse 26/09/2022 08:43 Dossier de **合** Impression Web Creative Cloud Fil test solit color 21/07/2022 09:33 Dossier de pptm, pptx M<mark>i</mark><br>f, tiff XPS xps 1 test spin color veb 2022<br>
21/01/2022 17:15<br>
2022-01-31\_arbo\_Site SEDECO 31/01/2022 17:15<br>
202020\_Entretien Professionnel CapMone... 09/03/2022 08:37 **Drécentatio**  $OneDive$  $\mathscr{R}$  Besoin d'aide? Microsoft I  $C<sub>e</sub>PC$ Document Fichier IDG **E** Bureau  $\sqrt{6}$  20230216 150001 16/02/2023 17:22  $\overline{\phantom{a}}$ Nom du fichier:  $\sqrt{\frac{1}{2}}$  $\overline{\smile}$  Tous les fichiers Envoyer & Terminer Ouvrir Annuler

Cliquez sur « *Parcourir* », puis choisissez le fichier que vous souhaitez imprimer. Appuyez sur « ouvrir», puis ensuite sur « Envoyer & Terminer>> »

Veuillez patienter quelques secondes, le temps que le fichier soit envoyé sur le serveur d'impression. Quand le message « Retenu dans une file d'attente » apparait dans la colonne « STATUT », vous disposez de 72 heures pour vous rendre dans la BU de votre choix afin de débloquer vos impressions sur un copieur en libre-service. Passé ce délai, vos documents seront supprimés

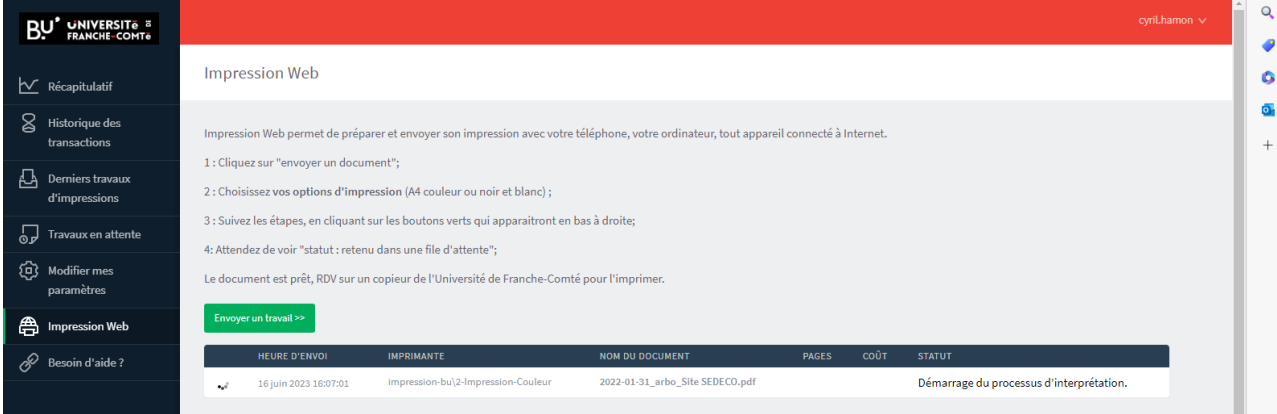

### 2.2 Lancez une impression depuis un poste public :

Vous pouvez également lancer vos impressions depuis les ordinateurs en libre-service des bibliothèques. Cela vous permet d'avoir accès à toutes les options du copieur (A4/A3, rectoverso, etc.).

Vous pourrez débloquer vos impressions sur tous les copieurs en libre-service des bibliothèques.

- Ouvrez une session que vous souhaitez imprimer.  $\frac{1}{2}$
- Cliquez sur « fichier/imprimer » et choisissez vos options.  $\bar{\mathcal{L}}$

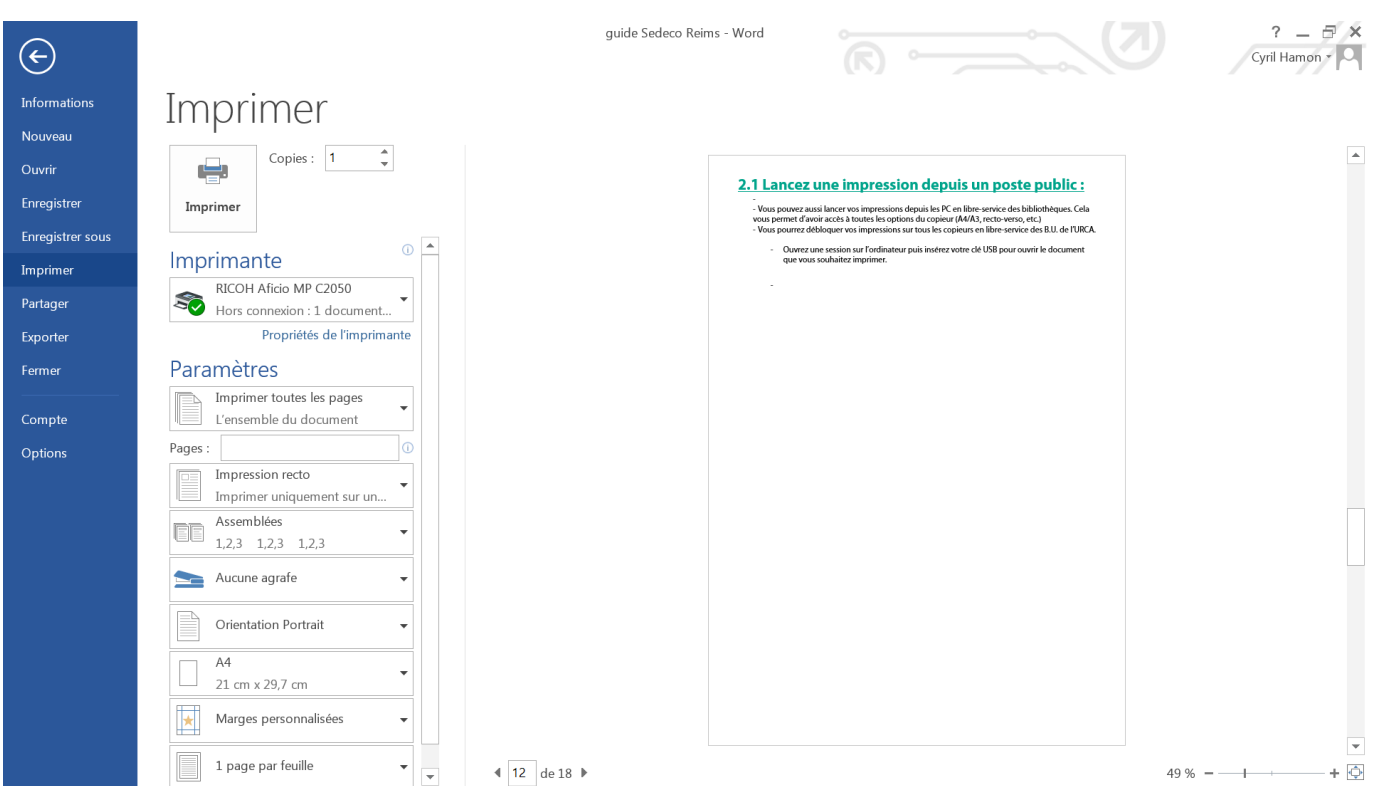

- Cliquez sur le bouton « imprimer »  $\frac{1}{2}$
- Vous disposez de 72 heures pour vous rendre dans la BU de votre choix afin de débloquer  $\blacksquare$ vos impressions sur un photocopieur en libre-service. Passé ce délai, vos documents seront supprimés.

## 03. DEBLOQUEZ VOS **IMPRESSIONS**

ATTENTION : à la première utilisation du copieur, vous devez associer votre carte (pass' UBFC ou carte CARTAPRINT selon votre choix) à votre compte PaperCut.

Passer votre carte devant l'autocollant ci-dessous :

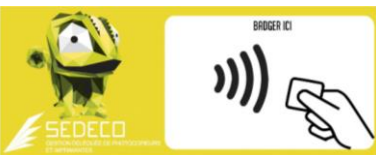

Le message sur l'écran du copieur indique que votre carte n'est pas connue :

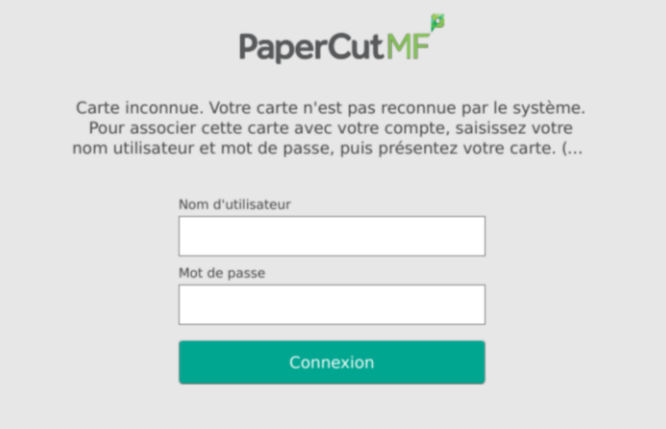

PaperCut MF 18.0.5

Connectez-vous avec vos identifiants ENT (compte Sésame) ou vos identifiants PaperCut (visiteurs non-inscrits à la BU).

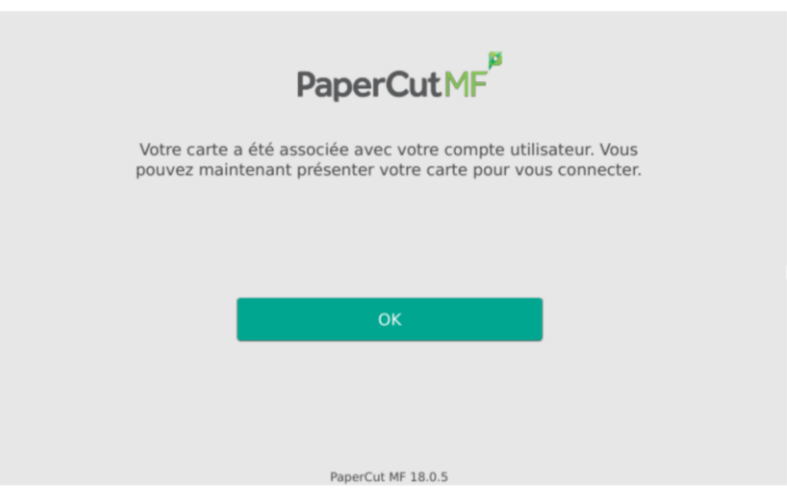

Validez en appuyant sur OK. Votre carte est désormais associée à votre compte d'impressions et de copie PaperCut. Vous n'aurez plus à faire cette manipulation.

Rendez-vous sur un photocopieur en libre-service dans la BU de votre choix (voir liste au chapitre « 06. Emplacements »).

Passez votre carte pass' UBFC ou carte CARTAPRINT devant l'autocollant ci-dessous. Si vous avez oublié votre carte, vous pouvez également vous connecter en tapant vos identifiants et mot de passe sur l'écran tactile du copieur.

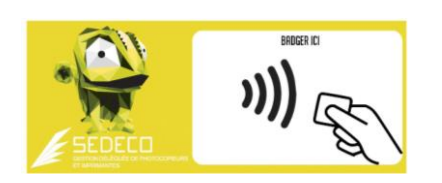

Une fois connecté, appuyez sur le bouton « *impression* » pour consulter vos impressions en attente ou appuyez sur « *imprimer tout* » pour imprimer tous vos documents en attente.

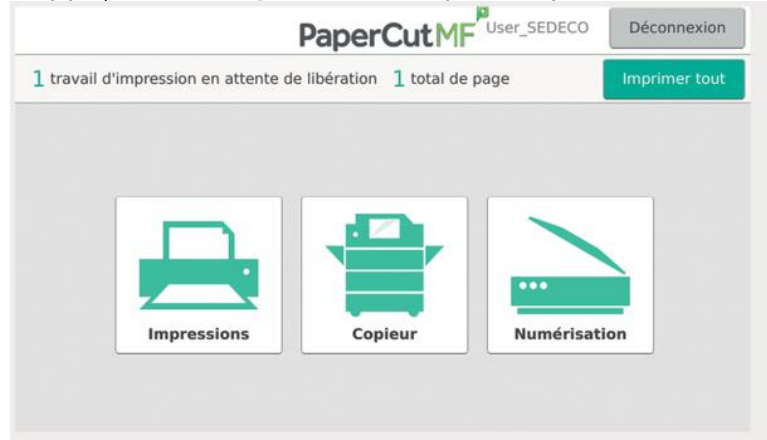

Si vous avez cliqué sur « *impression* », vos documents en attente apparaissent. Vous pouvez les imprimer un par un ou tous ensemble.

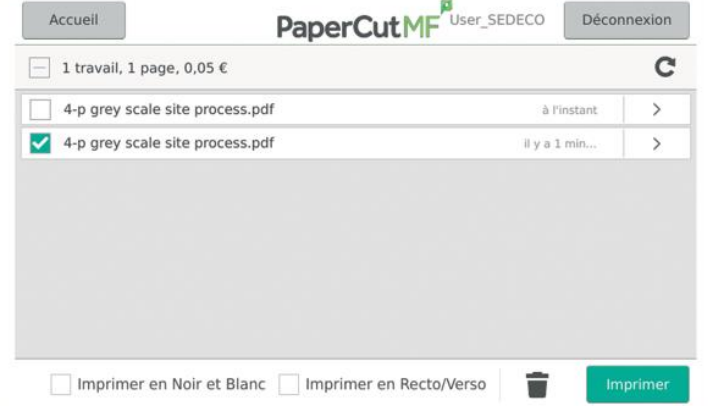

Vous pouvez encore modifier les options initialement choisies en cochant les cases en bas de l'écran:

- Imprimer en Noir et Blanc/ Imprimer en couleur.  $\pm$
- Imprimer en Recto/verso/Imprimer en Recto.

Si vous souhaitez imprimer en recto-verso, un tarif préférentiel vous est proposé (0,13€ la feuille en recto-verso noir et blanc et 0,35€ la feuille en recto-verso couleur ; voir chapitre « 7. TARIFS »)

Les impressions restent en attentes pendant 72h. Passé ce délai elles seront supprimées du serveur d'impression.

## 04. NUMERISATION:

L'envoi de documents numérisés sur une boite mail est désormais un service payant (0,01€ la page numérisée).

Passez votre carte pass' UBFC ou carte CARTAPRINT devant l'autocollant ci-dessous :

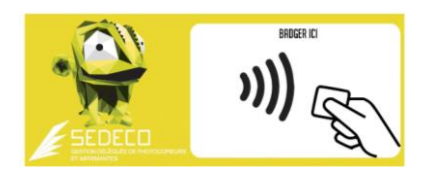

Posez le document que vous souhaitez scanner sur la vitre du copieur (face à scanner dessous). Le haut de votre document doit être calé en haut à gauche de la vitre.

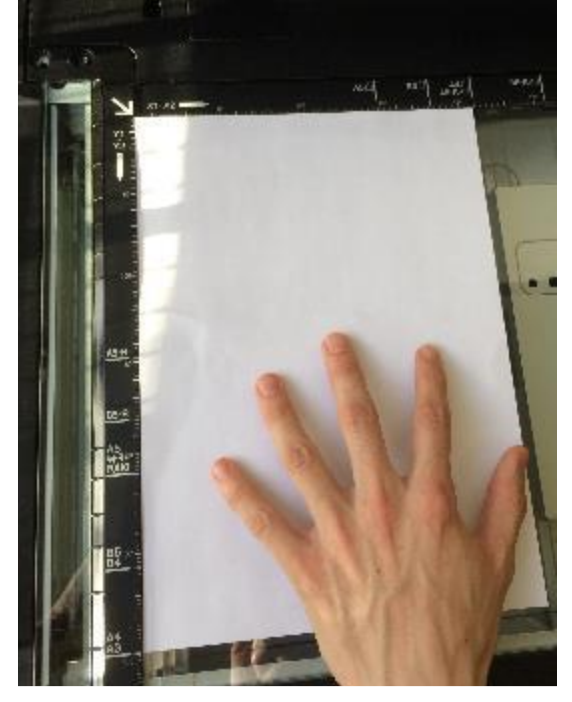

Appuyez sur le bouton « Numérisation »

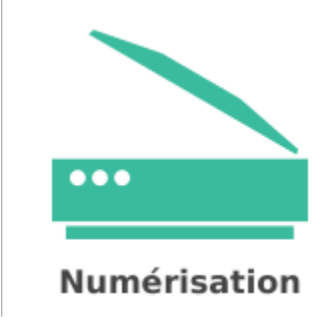

Modifier les paramètres si besoin, puis appuyez sur le bouton « Démarrer » :

Démarrer

Si vous souhaitez numériser plusieurs pages, appuyez sur « Ajouter une autre page »

Ajouter une autre page

Appuyez sur « *Envoi* » pour envoyer vos documents sur votre boite mail.

Envoi (1)

# 05. CONTACT

En cas de problème, de dysfonctionnement ou simplement pour un renseignement, vous pouvez utiliser notre formulaire de contact sur le site https://www.sedeco-impressions.com/franchecomte/ et cliquer sur l'icône « Besoin d'aide ? » :

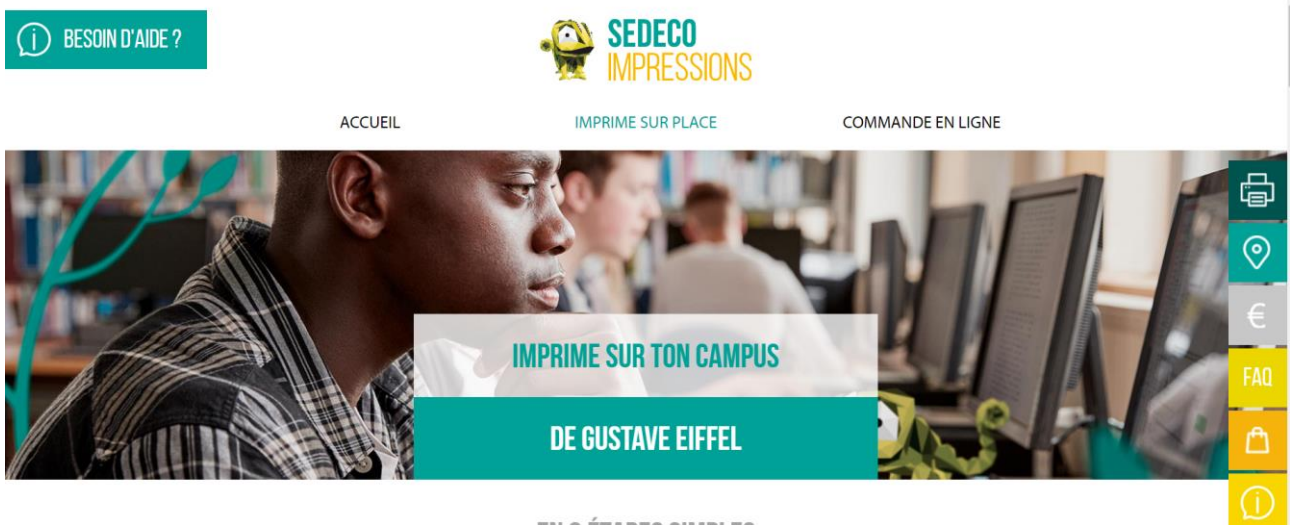

**EN 3 ÉTAPES SIMPLES** 

Veuillez remplir tous les champs du formulaire pour faciliter le traitement de votre demande.

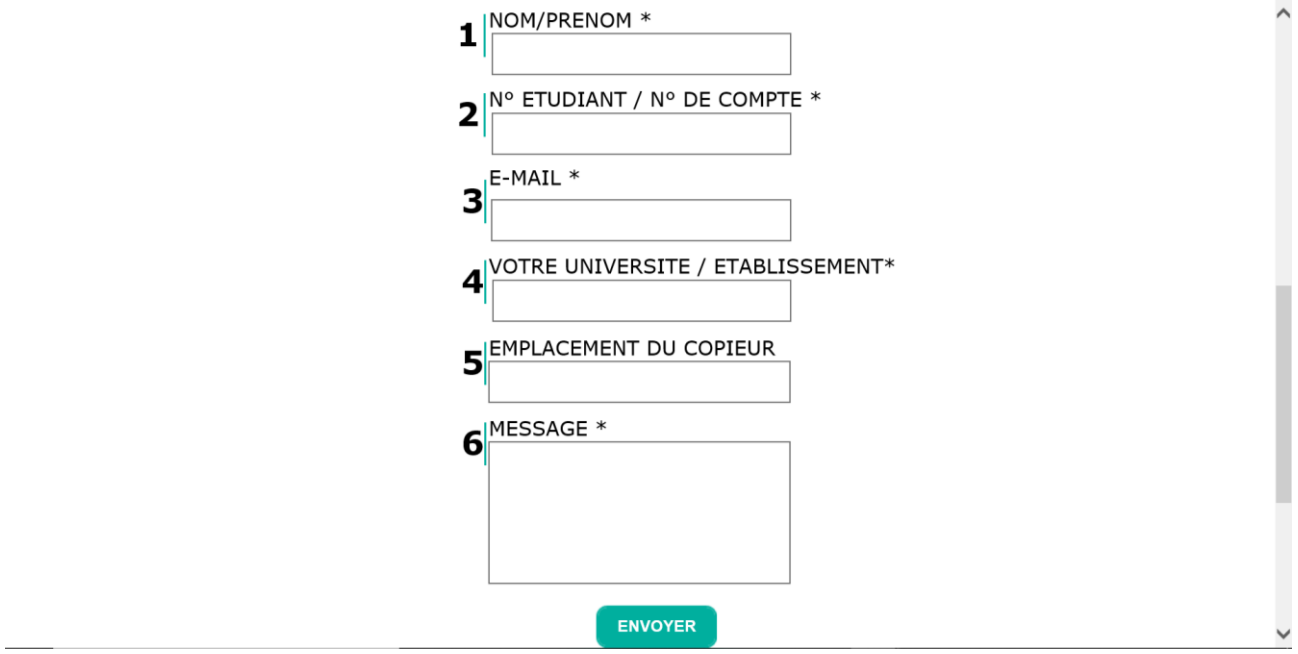

Votre numéro étudiant se trouve sur votre pass'UBFC. Vous pouvez également le trouver dans votre ENT > Notes et scolarité > Etat civil.

Pour les « lecteurs extérieurs », vous devez indiquer le nom du compte que vous avez créé.

# 06. EMPLACEMENT DES

## **PHOTOCOPIEURS**

**BESANCON BU Lettres et Sciences Humaines BU Sciences STAPS BU Proudhon BU Santé** 

**MONTBELIARD** Bibliothèque du pôle universitaire

**BELFORT BU Lucien Febvre** 

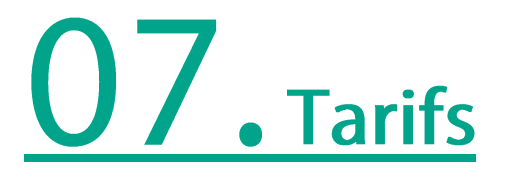

Le tarif des impressions et des copies est de :

0.07€ la page recto A4 en noir & blanc. 0.18€ la page recto A4 en couleur.

Le recto-verso vous coûte moins cher ! (1 recto verso = 2 rectos - 0,01€). Vous économisez 0,01€ par feuille imprimée en recto-verso.

0,13€ la feuille recto-verso A4 en noir & blanc. 0.35€ la feuille recto-verso A4 en couleur.

 $1 A3 = 2 A4$ 

Le tarif de la numérisation :

0,01€ la page numérisée.

Les unités créditées sur le compte PaperCut ne sont ni échangeables ni remboursables.

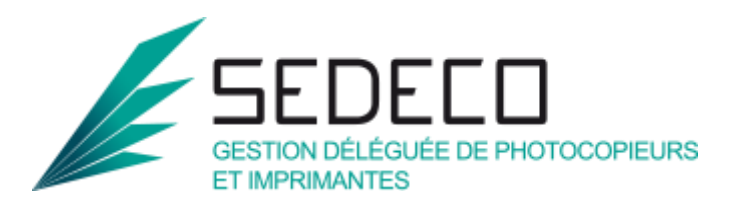

2 photocopieurs couleurs 1 photocopieur couleur 2 photocopieurs couleurs 1 photocopieur couleur

1 photocopieur couleur

1 photocopieur couleur